# My Daily Time Records How-to

My DTR is a module of MyISIS that enables SSC employees to view his/her daily time records online.

# **How to access and view My DTR**

## **STEPS:**

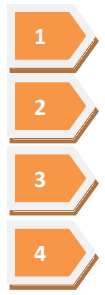

Open browser of your choice.

Go to SSC website by typing "http://www.ssc.edu.ph."

Click on MyISIS button (located at the top right portion of the page, middle button).

Click on Login. Login by typing your account name (ID number) and password.

### **Screen 1**

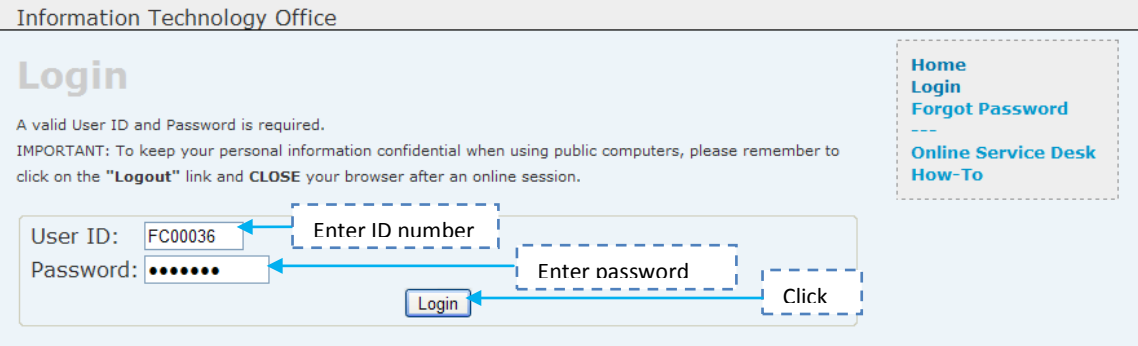

Clicking on Login button, directs you to MyISIS Welcome page. (Screen 2)

#### **Screen 2**

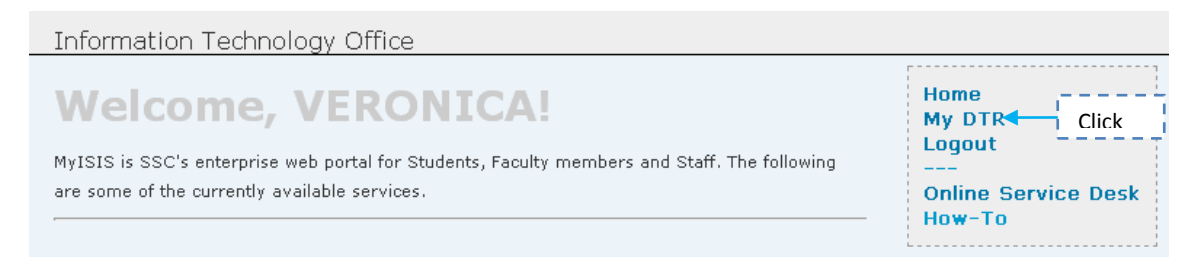

Click on My DTR.

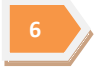

Select month and year.

### **Screen 3**

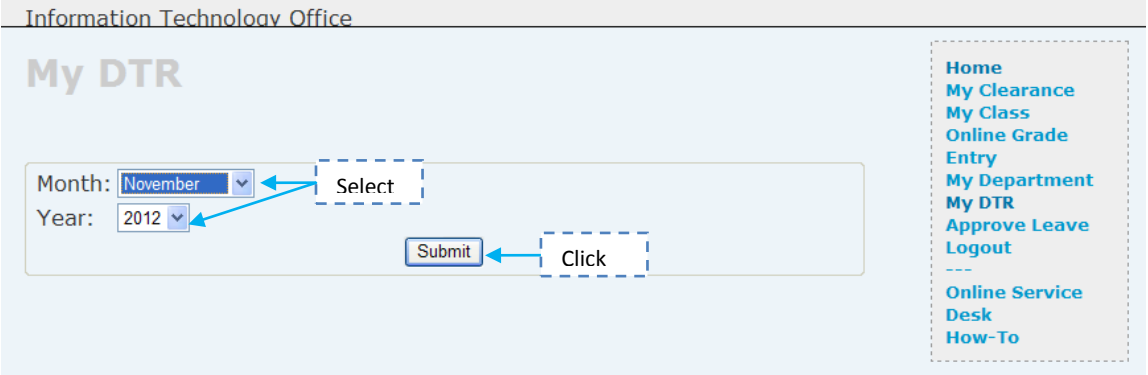

Screen 4 displays My DTR Results for the selected month and year.

#### **Screen 4**

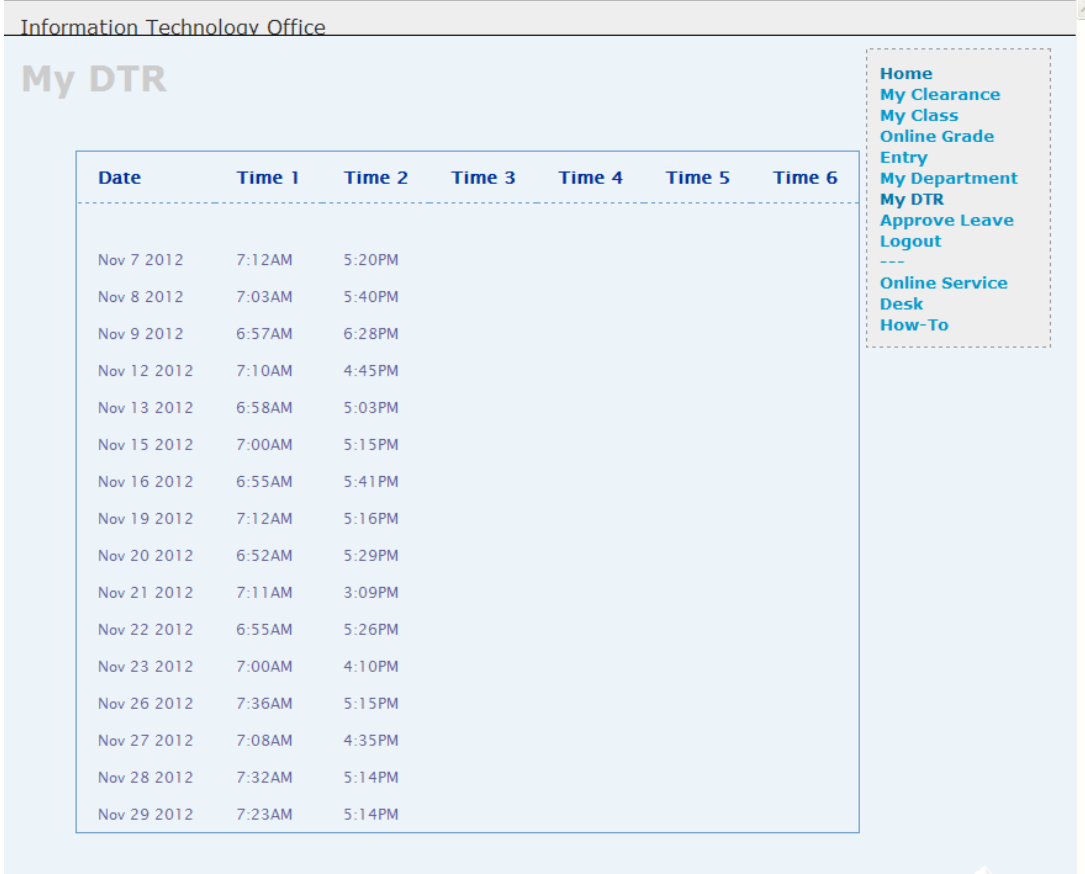